# **Guide – E-faktura**

### **Innehåll**

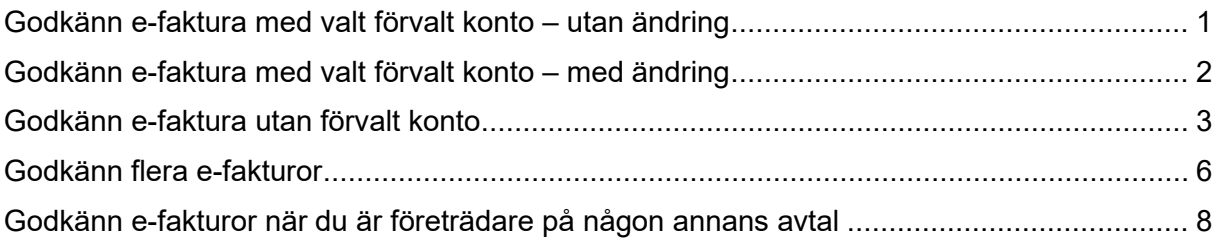

Från och med 3/7 behöver du välja ett förvalt konto på nytt, i internetbanken. Ditt förvalda konto är det konto som kommer vara förvalt vid nya betalningar och överföringar. För att underlätta vid betalning av e-fakturor rekommenderar vi att du väljer ett förvalt konto under Inställningar innan du godkänner dina e-fakturor.

### <span id="page-0-0"></span>**Godkänn e-faktura med valt förvalt konto – utan ändring**

 $\times$ Sparbanken Syd Meny<br>Meny <sup>公</sup> Hem E-faktura avtal **卷 Konton och Lån** E-faktura att godkänna △ Betala och överföra E-faktura arkiv E E-faktura  $\langle$ 

Klicka på "Meny" upp till vänster och välj "E-faktura" > "E-faktura att godkänna".

Markera e-fakturan du vill godkänna och klicka på "Godkänn".

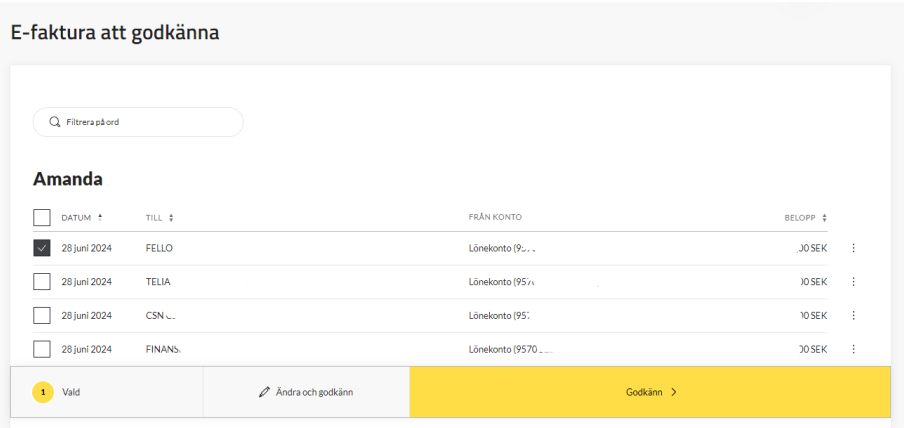

# Sparbanken Syd

Godkänn e-fakturan med BankID.

Kvittens på att e-fakturan är godkänd visas och specifikation för e-fakturan återfinns i e-faktura-arkivet med status "signerad". Via menyvalet "Konton och Lån" återfinns den godkända e-fakturan på förvalt konto, via knappen "Visa kommande händelse" eller som bokförd på kontot.

### <span id="page-1-0"></span>**Godkänn e-faktura med valt förvalt konto – med ändring**

Markera e-fakturan du vill ändra och klicka på "Ändra och godkänn"

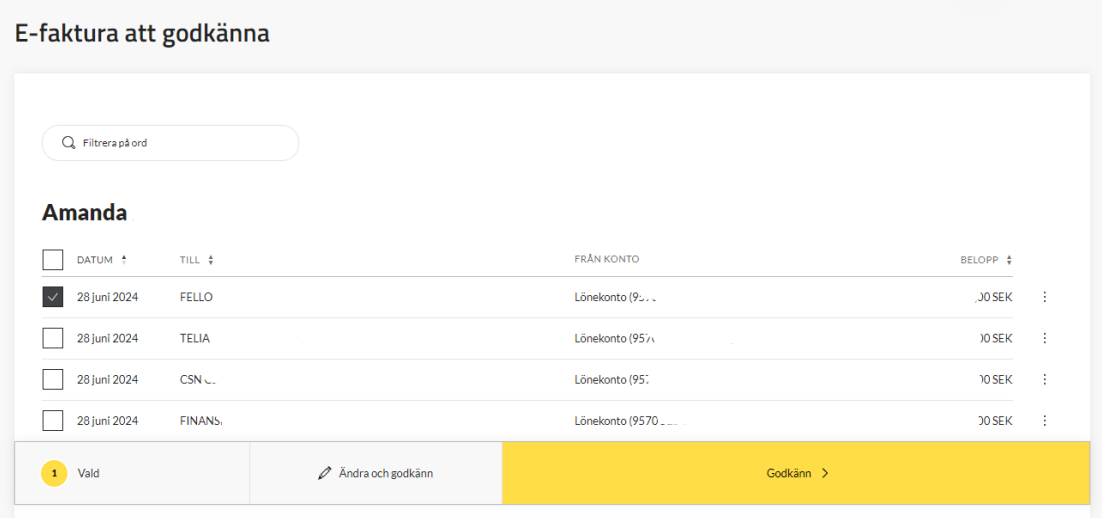

Ändra belopp, konto, datum och/eller text på eget kontoutdrag och klicka på "Bekräfta ändring".

#### Ändra och godkänn

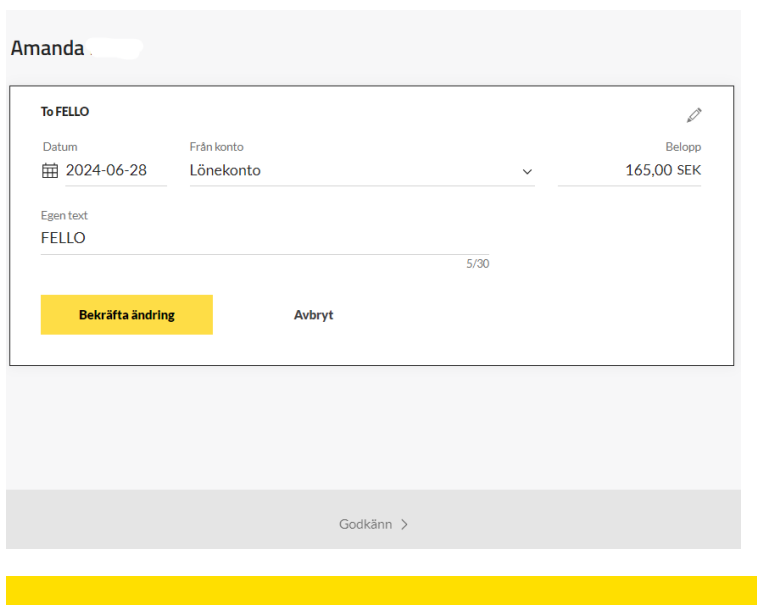

### Godkänn-knappen tänds upp. Klicka på "Godkänn"

### Ändra och godkänn

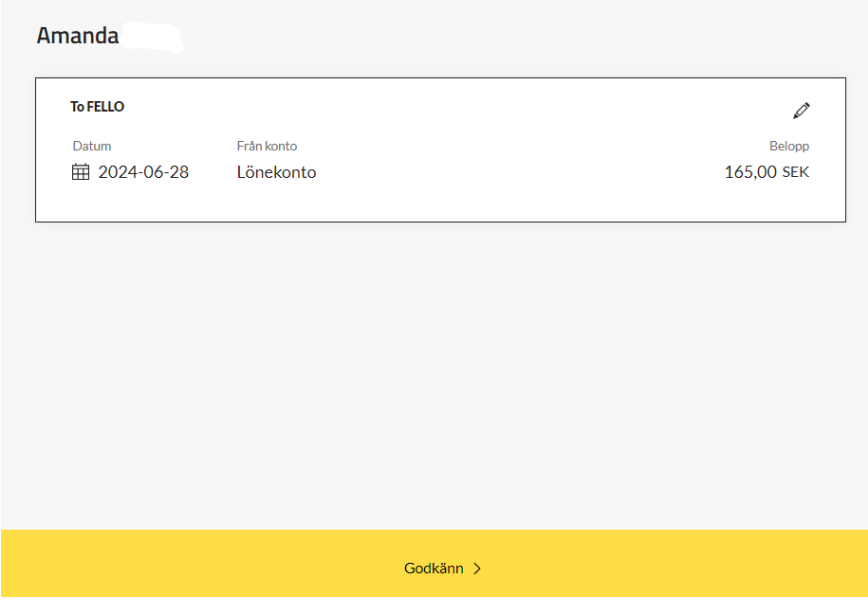

Godkänn e-fakturan med BankID.

Kvittens på att e-fakturan är godkänd visas och specifikation för e-fakturan återfinns i e-faktura-arkivet med status "signerad". Via menyvalet "Konton och Lån" återfinns den godkända e-fakturan på förvalt konto, via knappen "Visa kommande händelse" eller som bokförd på kontot.

### <span id="page-2-0"></span>**Godkänn e-faktura utan förvalt konto**

Klicka på "Meny" uppe till vänster och välj "E-faktura" > "E-faktura att godkänna"

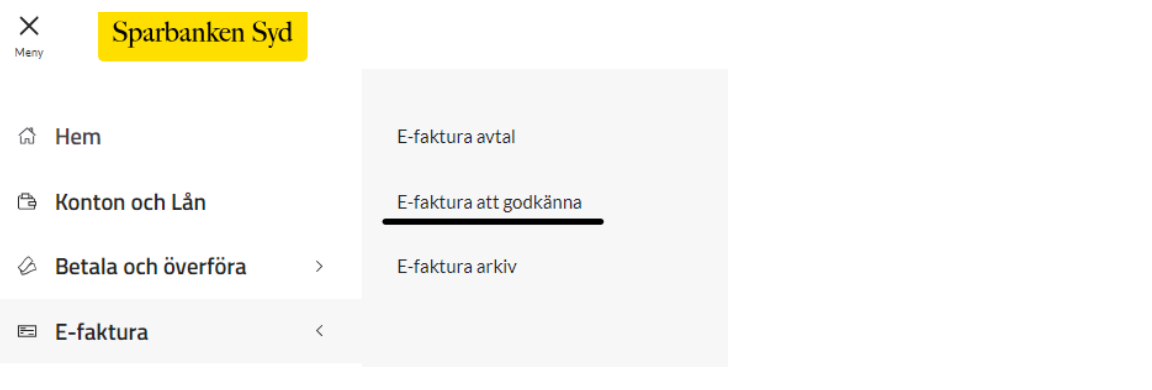

Markera e-fakturan du vill godkänna och klicka på "Ändra och godkänn"

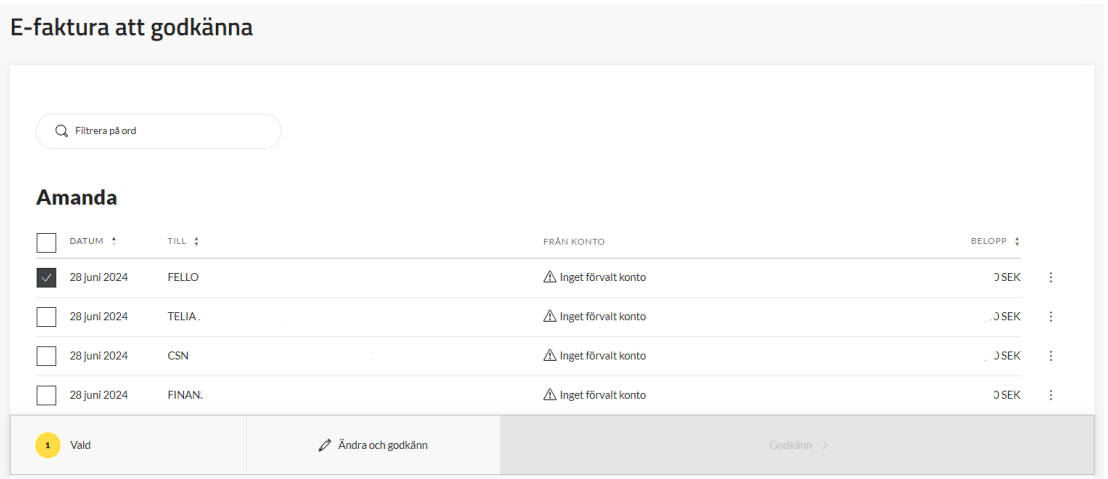

Klicka i rutan med "Från konto" och välj i rullisten vilket konto e-fakturan ska betalas från

# Ändra och godkänn

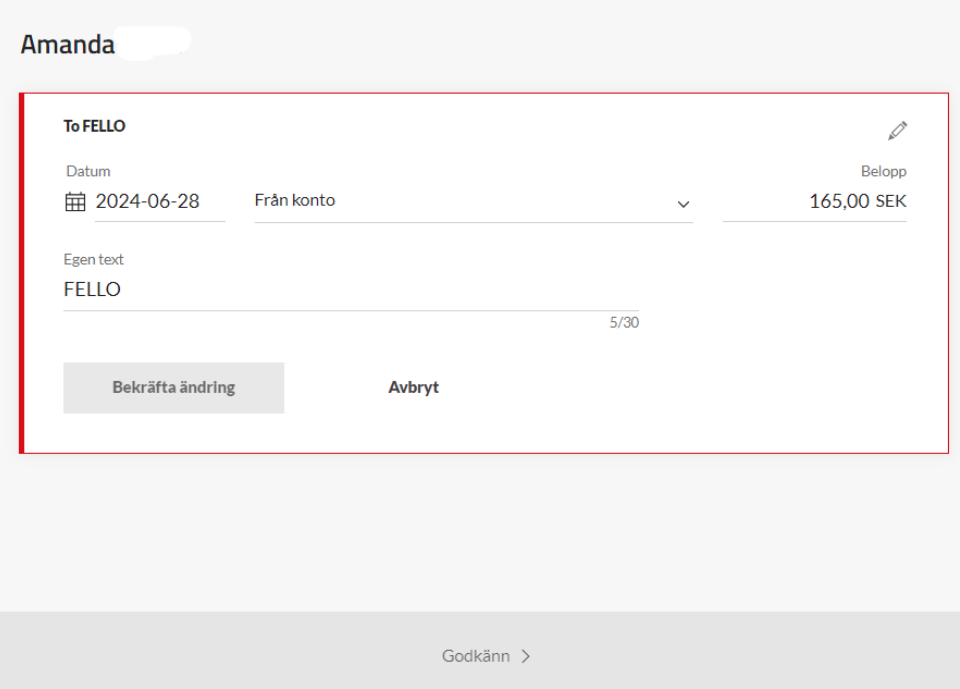

# Sparbanken Syd

Om du vill ändra belopp, datum och/eller text på eget kontoutdrag innan du godkänner e-fakturan gör du det nu. Klicka sedan på "Bekräfta ändring".

## Ändra och godkänn

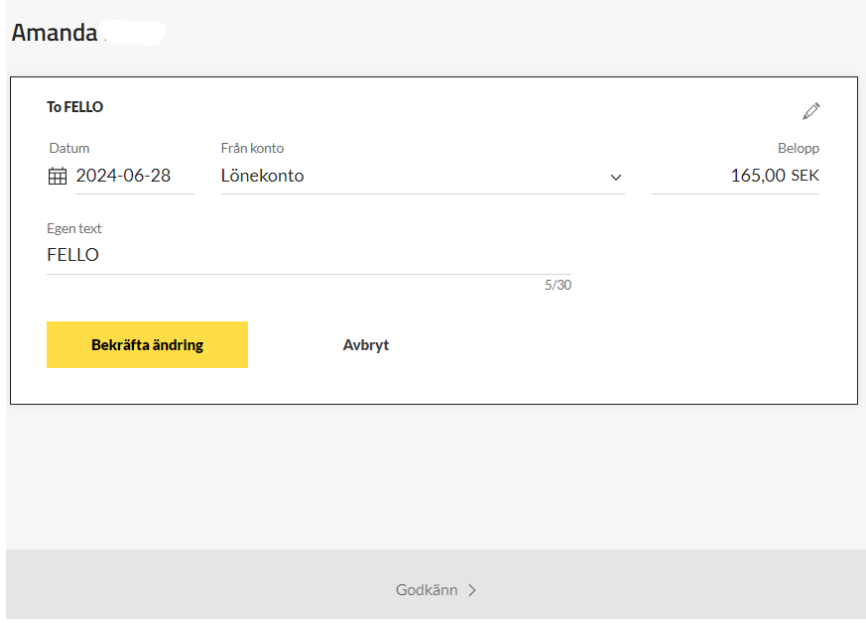

## Godkänn-knappen tänds upp. Klicka på "Godkänn"

### Ändra och godkänn

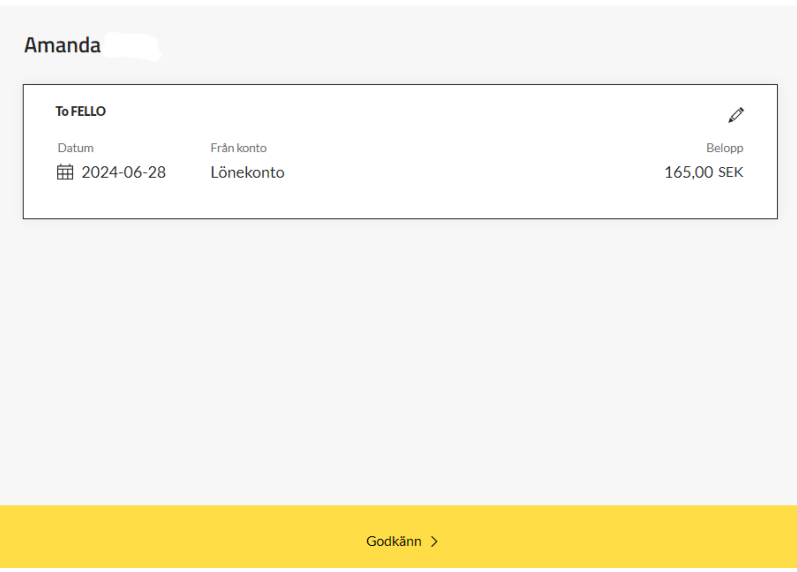

Godkänn e-fakturan med BankID.

Kvittens på att e-fakturan är godkänd visas och specifikation för e-fakturan återfinns i e-faktura-arkivet med status "signerad". Via menyvalet "Konton och Lån" återfinns den godkända e-fakturan på förvalt konto, via knappen "Visa kommande händelse" eller som bokförd på kontot.

### <span id="page-5-0"></span>**Godkänn flera e-fakturor**

Klicka på "Meny" uppe till vänster och välj "E-faktura" > "E-faktura att godkänna"

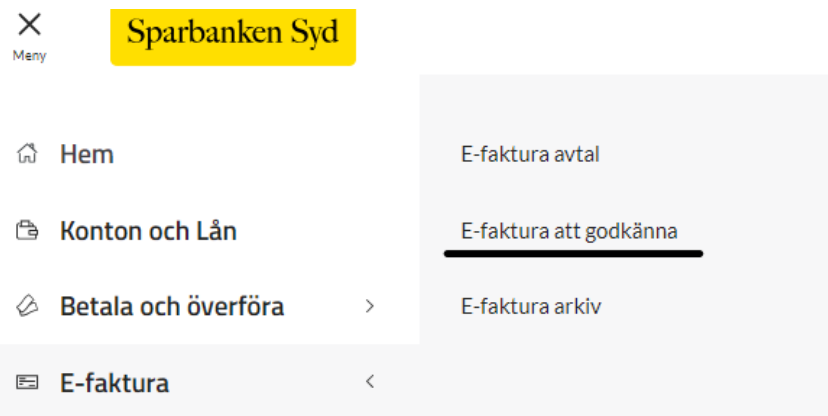

Markera e-fakturorna du vill godkänna.

Klicka på "Godkänn" om du vill betala e-fakturorna utan ändring.

Vill du ändra något i en eller flera e-fakturor klickar du på "Ändra och godkänn".

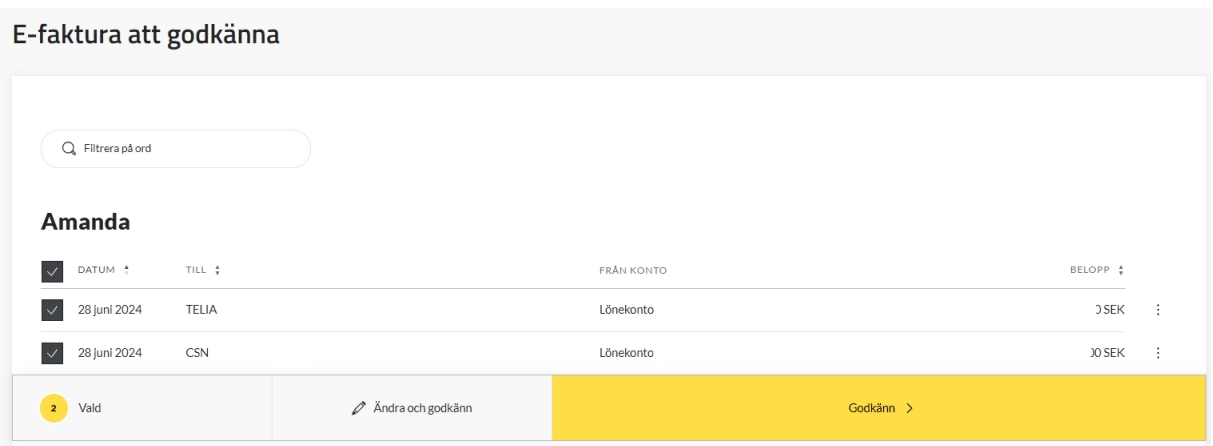

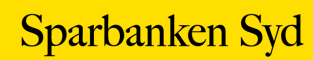

Klicka på pennan uppe till höger på den eller de e-fakturor du vill ändra på.

### Ändra och godkänn

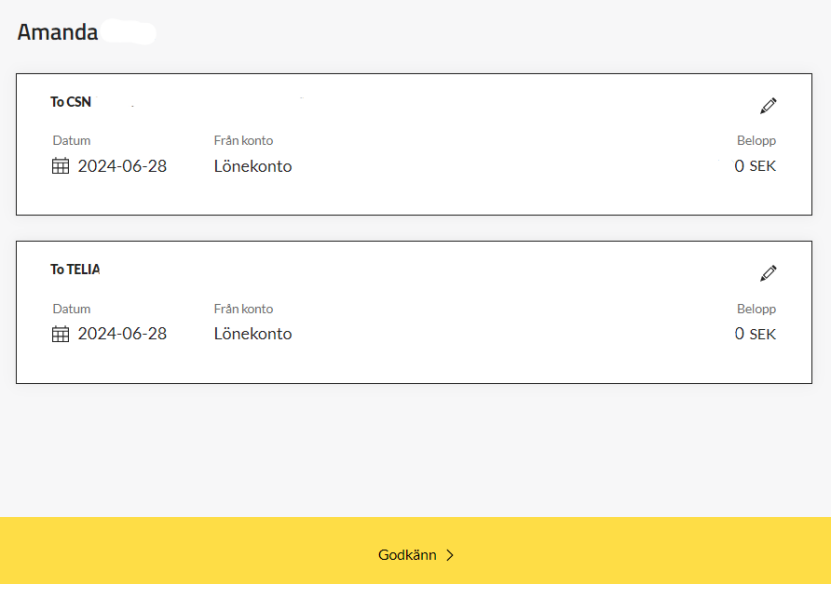

Ändra det du önskar ändra och klicka på "Bekräfta ändring". Om du ångrar dig och inte vill ändra något klicka på "Avbryt".

### Ändra och godkänn

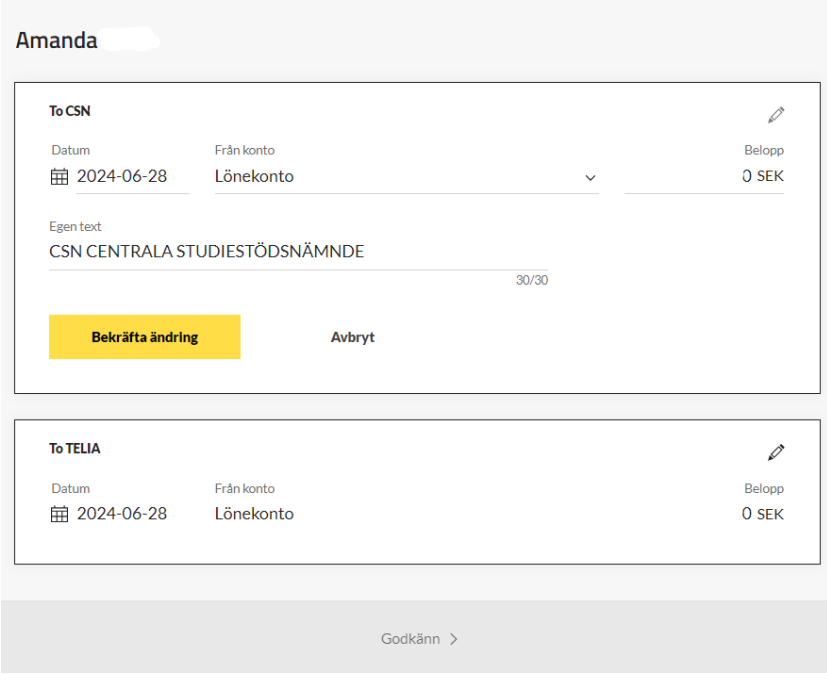

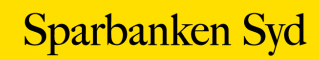

## Klicka på "Godkänn".

#### Ändra och godkänn

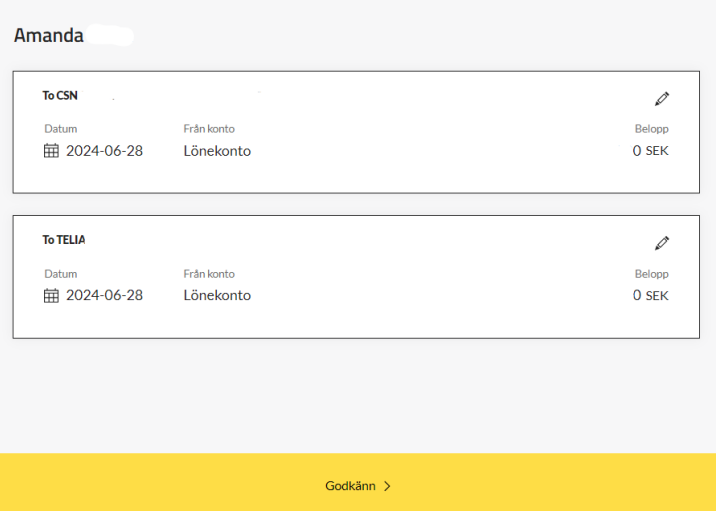

Godkänn e-fakturorna med BankID.

Kvittens på att e-fakturorna är godkända visas och specifikation för e-fakturorna återfinns i e-faktura-arkivet med status "signerad". Via menyvalet "Konton och Lån" återfinns de godkända e-fakturorna på förvalt konto, via knappen "Visa kommande händelse" eller som bokförd på kontot.

### <span id="page-7-0"></span>**Godkänn e-fakturor när du är företrädare på någon annans avtal**

När du är företrädare på någon annans avtal så kan du välja ett förvalt konto för respektive person i "Inställningar". Det förvalda kontot du valt blir sedan från konto för respektive persons e-fakturor.

Klicka på "Meny" uppe till vänster och välj "E-faktura" > "E-faktura att godkänna".

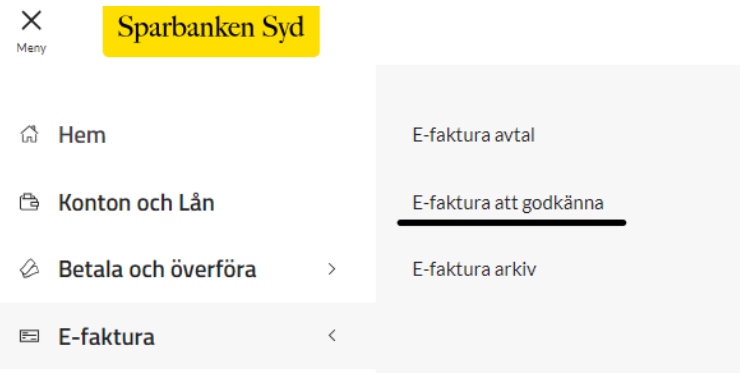

Markera e-fakturorna du vill godkänna. Du kan godkänna e-fakturor för olika personer i samma BankID-godkännande.

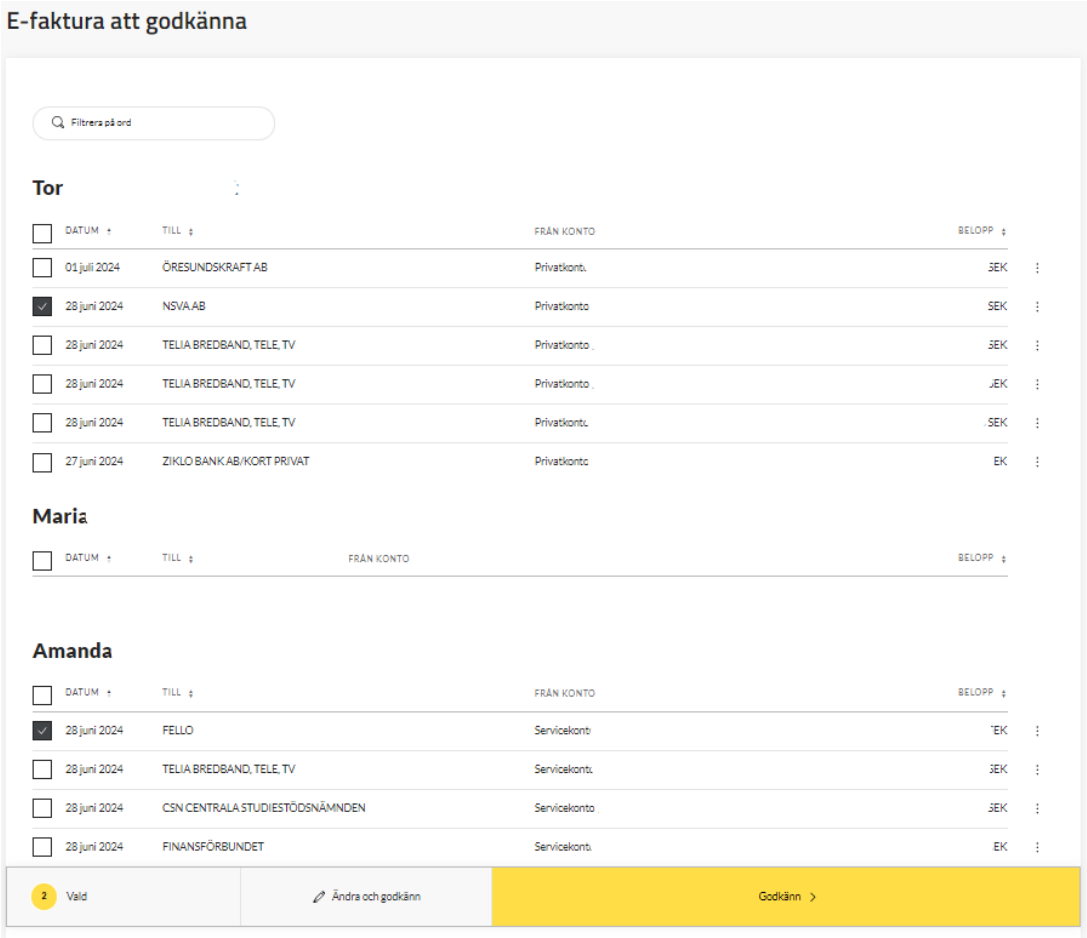

Klicka på "Godkänn" om du vill betala e-fakturorna utan ändring.

Vill du ändra något i en eller flera e-fakturor klickar du på "Ändra och godkänn", se ovan hur du gör för att göra ändringar.

Godkänn e-fakturorna med BankID.

Kvittens på att e-fakturan är godkänd visas och specifikation för e-fakturan återfinns i e-faktura-arkivet med status "signerad".

Via menyvalet "Konton och Lån" återfinns den godkända e-fakturan på förvalt konto, via knappen "Visa kommande händelse" eller som bokförd på kontot.